**1- Estimados socios dado a que algunas personas les está saliendo un mensaje que les dice Su licencia no incluye acceso a Teams lo que debemos hacer es abrir el enlace de la invitación**

## Reunión en Microsoft Teams

Únase en el ordenador o a través de una aplicación móvil Haga clic aquí para unirse a la reunión

Infórmese | Opciones de reunión

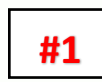

**2- Luego en la parte que nos tenemos que loguear debemos presionar en Unirse a la Reunión**

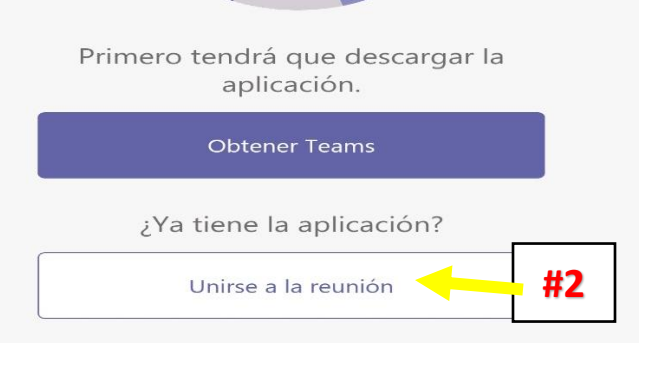

**3- <sup>Y</sup> por último es obligatorio escribir su nombre completo con los dos apellidos esto de igual manera para poder confirmar que es asociado y no tenga ningún inconveniente con las** 

**diferentes actividades como votaciones y** 

**rifas. Después solo tendrá que presionar unirse a la reunión.**

## **EN EL CELULAR**

Escribe tu nombre y después selecciona Unirse a la reunión.

## NOMBRE Y LOS 2 APELLIDOS

Unirte a la reunión

## **En la computadora nos va a salir de la siguiente forma**

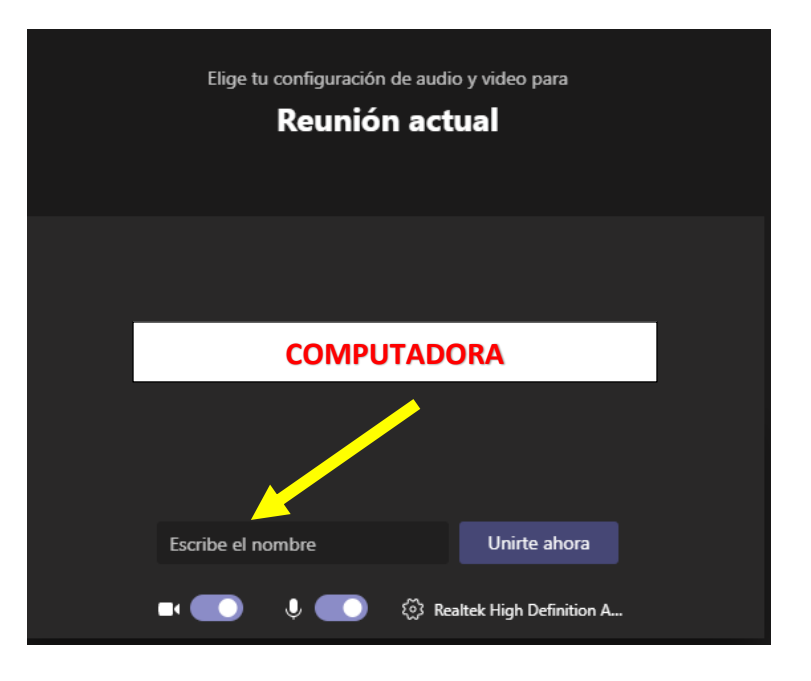